## **Configuratie van Open Source PDFCreator**

## **voor printopdrachten bij Dereumaux**

(na installatie; dit is een kwestie van dubbelklikken op het aangeleverde bestand en de aanwijzingen op het scherm volgen)

- 1. Start het PDFCreator programma
- 2. Ga naar het menu "Printer" en klik op "Opties"
- 3. Kies in het linker deel van het schermpje "PDF"; u krijgt onderstaand scherm

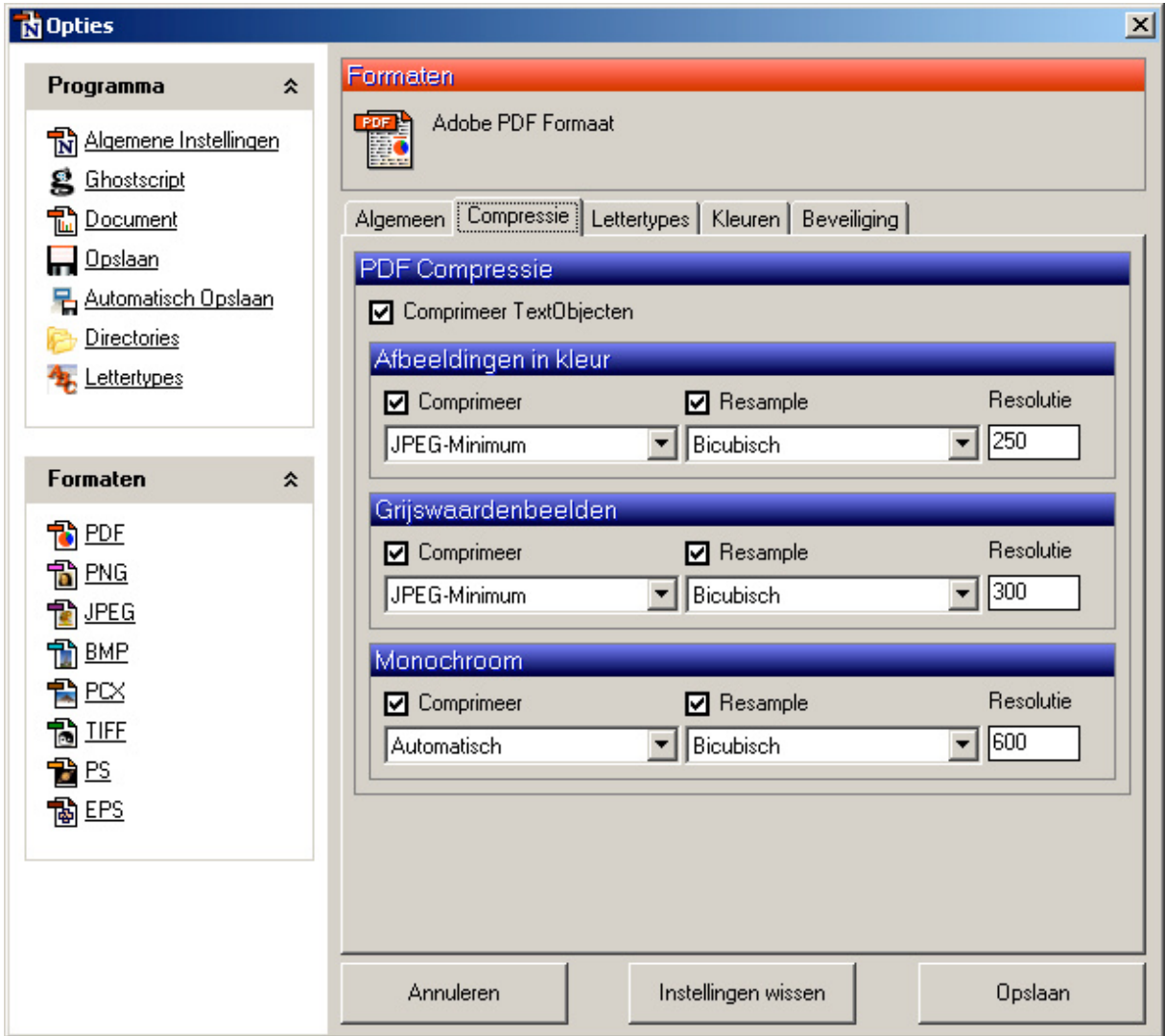

- 4. verander de instellingen in het rechter gedeelte volgens bovenstaande schermafbeelding
- 5. Alle andere instellingen van PDFCreator kunt u in principe ongewijzigd laten
- 6. Klik op de knop "Opslaan" en sluit het programma af
- 7. Normaliter hoeft u het PDFCreator programma in het gebruik niet meer zelf te starten; om vanuit uw programma (b.v. Word) een PDF te maken geeft u een printopdracht en selecteert u als printer "PDFCreator"